# caribou3d

## **04\_FTP Verbindung zum Duet2Wifi**

## Written By: Caribou3d

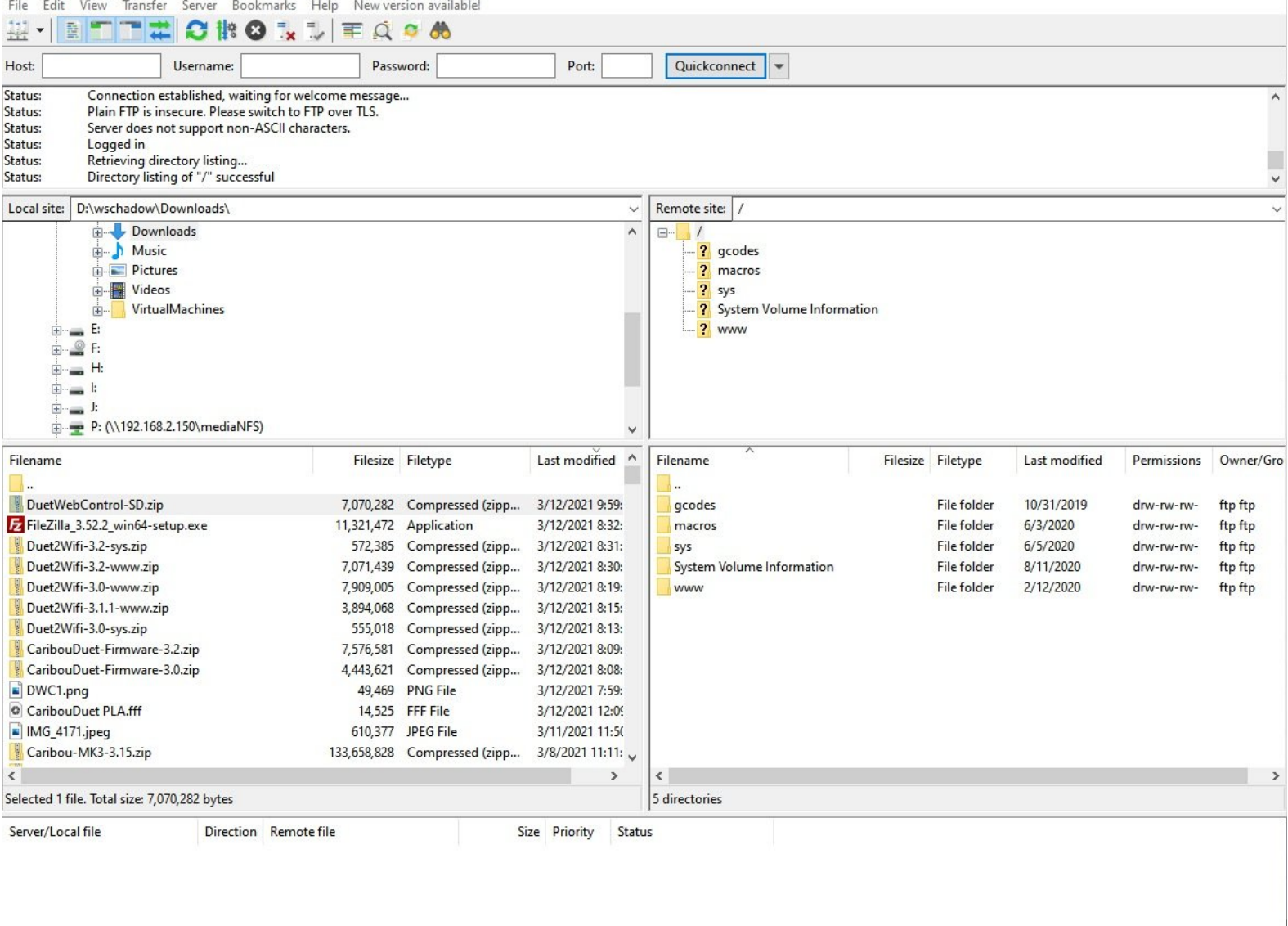

Failed transfers | Successful transfers (1)

This document was generated on 2022-05-13 04:57:38 AM (MST).

Queued files

## **INTRODUCTION**

Eine Verbindung per FTP (File Transfer Protocol) ermöglicht den dirketen Zugriff auf die Daten der SD-Karte.

This document was generated on 2022-05-13 04:57:38 AM (MST).

#### **Step 1 — Download und Installation FTP Client**

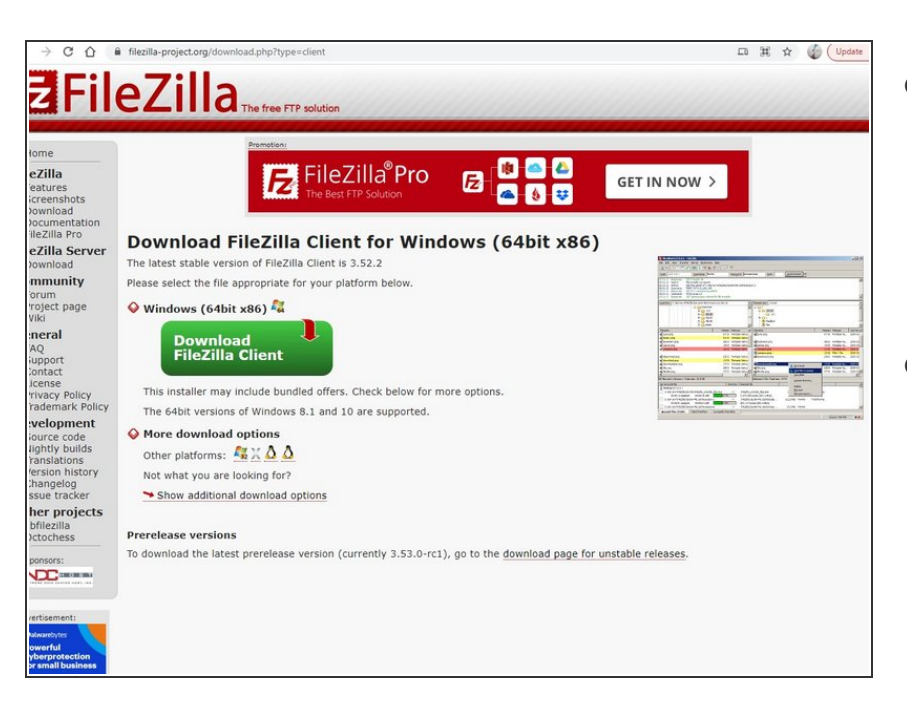

- Für den FTP Zugriff, muss das folgende Programm heruntergeladen und installiert werden:  $\bullet$ 
	- **•** [Filezilla](https://filezilla-project.org/download.php?type=client)
- Alternativ können Sie auch Programme wie WinSCP verwenden.  $\bullet$

### **Step 2 — Zugangsdaten einrichten in Filezilla (1)**

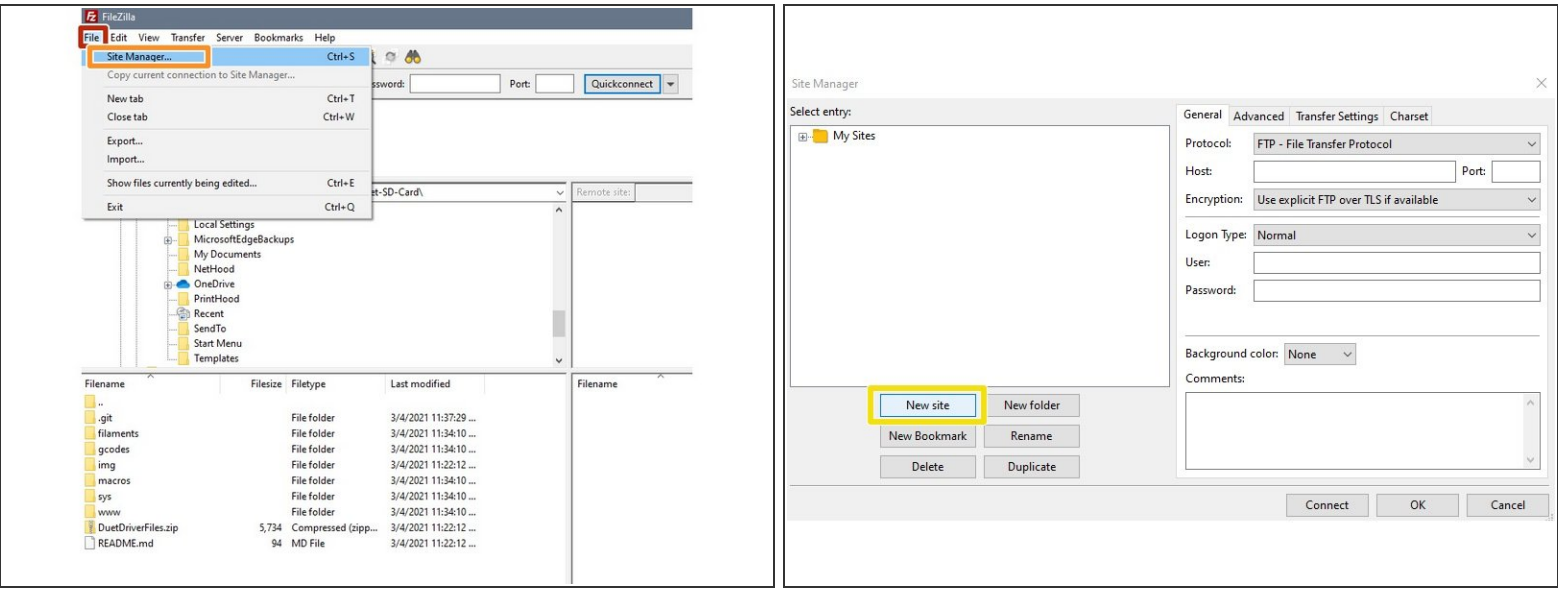

- Starten Sie das Programm und klicken Sie in der Menüleiste folgende Schaltflächen:
	- File
		- **Site Manager**
		- **New Site**

This document was generated on 2022-05-13 04:57:38 AM (MST).

### **Step 3 — Zugangsdaten einrichten in Filezilla (2)**

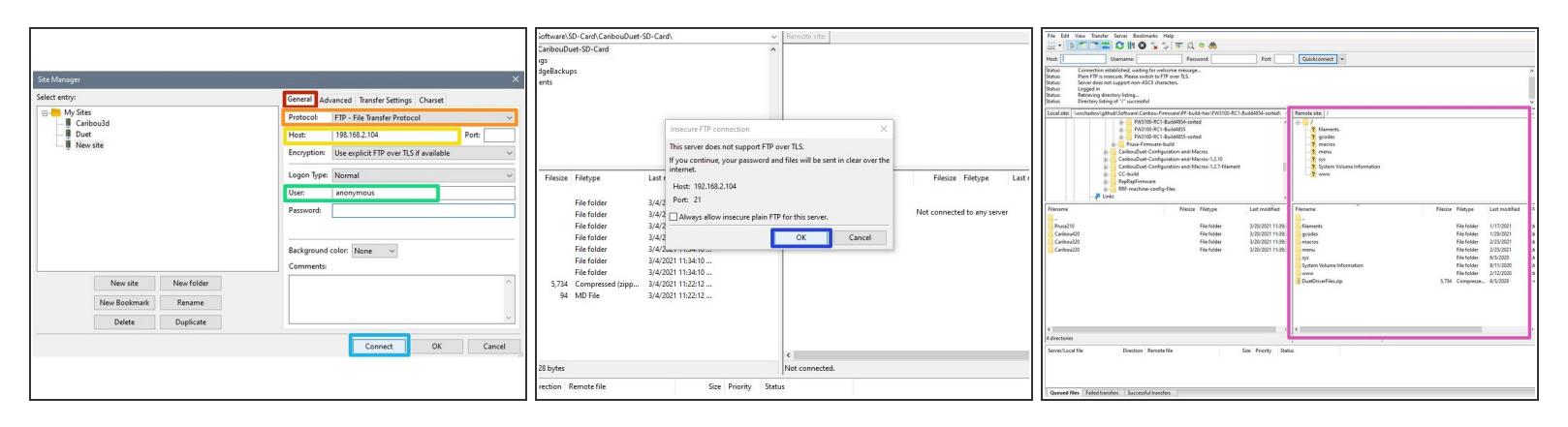

- Unter "General" wählen Sie folgende Einstellungen aus bzw. tragen Sie folgende Daten ein:
	- Protocol: FTP File Transfer Protocol
	- Host: "xxx.xxx.xxx.xxx": Die IP-Adresse ihres 3D-Druckers.
	- User: "anonymous"
- Wählen Sie "Connect" aus, um die Verbindung aufzubauen.
- Klicken Sie "OK" im sich anschließend öffenenden Fenster an.
- Da es sich um eine lokale Verbindung handelt, können Sie die Warnung ignorieren. Es werden keine Daten in das externe Netzwerk übertragen. /I
- In den beiden rechten Fenster haben die nun direkten Zugriff auf die Dateien der SD-Karte.

This document was generated on 2022-05-13 04:57:38 AM (MST).